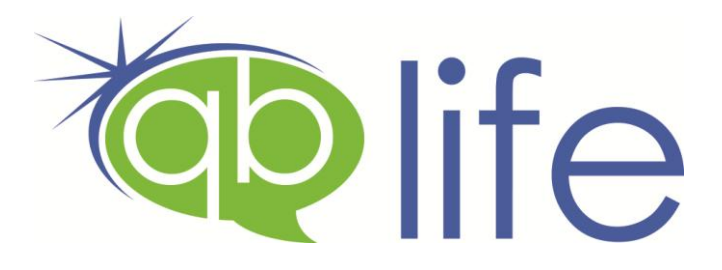

## Job Aid

QB Life is an online quoting platform for life insurance quotes. It generates printable letters in a PDF format for Standard Non-Tobacco and Preferred Elite packages.

The input for QBLife comes from several sources.

- 1. After Flashback finishes requoting it will ask if you want to create Life Quotes, selecting yes will send leads to QBLife website.
- 2. Importing a list of leads.
- 3. Add an individual name.
- 4. Collect a TaG list using the QB Life Collector.

## **Getting started**

- Go to [www.qblifequotes.com](http://www.qblifequotes.com/)
- To enter the contact information click  $\frac{1}{\sqrt{2}}$  Edit Account
- To change the age increments and amounts click **is Edit Settings**

## \***Templates cannot be edited\***

## **Getting Data**

- For **Alliance leads**: once Flashback has completed quoting it will ask if you "Would like to create Life Quotes for this group of leads". Selecting "Yes" will send the list to the QB life website. The list name is "Flashback file" followed by the date & time.
- **Importing a list**:
	- o Add the name first
		- **E** MY IMPORTS LIST
		- $Click$   $A_{odd New import Name}$  in the top right box.
		- Add Enter the name and click
	- **O Click O START NEW IMPORT**
	- $\circ$  Click Choose File
	- o Select the file and click Upload
	- o Click Next »
	- $\circ$  Use the drop down to select the file name you previously added.
	- $\circ$  Ensure the columns are matching the data and then click  $Next \gg$
	- Next »  $\circ$  Ensure the data is parsing correctly the click
	- o Click Import Data

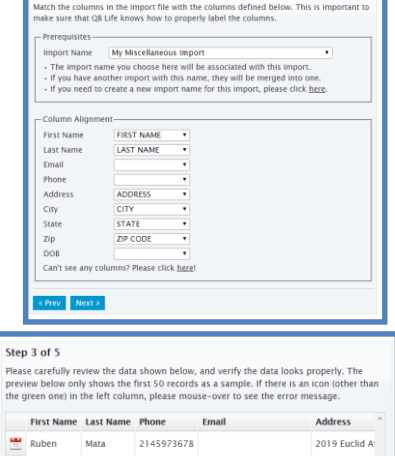

Step 2 of 5

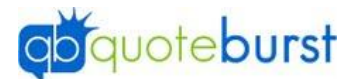

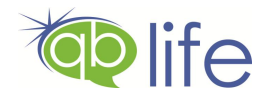

- Adding an **individual** name:
	- **O** Click **E** MY IMPORTS LIST
	- o Click **Add New Individual Quote** on the right side.
	- $\circ$  Enter the prospect data and click  $\frac{\text{Submit}}{\text{It}}$  It is saved in your "My Miscellaneous Import" list at the bottom.
- Collecting **current customers** without a life policy:
	- o Click on the QB Life icon on your desktop
	- **O** Click C<sup>Settings</sup>
	- o Fill in information on Agent Tab
	- o Click Cross Sell TaG File
	- o Click **Click Here** and follow instructions to download the TaG file.
	- Load File  $\circ$  Click
	- $\circ$  Click  $\mathbb{R}$  Policies
	- o Select State and last name range.
	- **O** Click **D** Collect
	- o When the collector finishes, it goes to [www.qblifequotes.com](http://www.qblifequotes.com/)
- Quoting
	- o Go to [www.qblifequotes.com](http://www.qblifequotes.com/)
	- **O Click E MY IMPORTS LIST**
	- o Click on the desired list

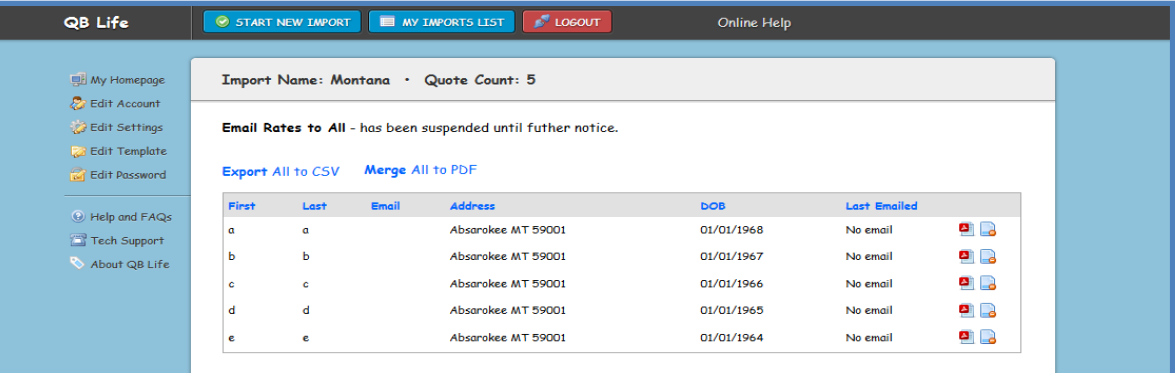

- **Export** All to CSV Creates a .csv file of all the leads
- **Merge** All to PDF This allows you to print all Quotes.
- To the right of each entry are 2 icons.
	- o Click this one to download the PDF for this prospect for viewing or printing.
	- $\circ$   $\Box$  This will remove the prospect from the list. Once removed, you will not be able to add it back.